## PO Box 242930 - Little Rock, AR 72223 - Fax 501-821-0045

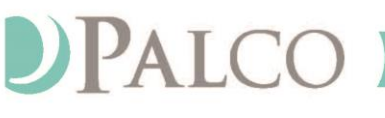

(501) 604-9936 - PALCOFIRST.COM

## **Instructions for Online Timesheet Submission**

Submitting timesheets through the Portal is the most effective way to log your time. When a timesheet is submitted, validations occur within seconds and you receive immediate confirmation of timesheet receipt and notification of errors preventing submission. To register, follow the link from your good-to-go notification. Verify yourself by entering your last name and the last 4 digits of your Social Security Number. Accept the Terms and Conditions and Privacy Policy, and follow the instructions below to enter time.

- 1. Login to the portal, [https://connect.palcofirst.com/,](https://connect.palcofirst.com/) with your username and password.
- 2. From the home screen, select Time Entry at the top right of the screen.

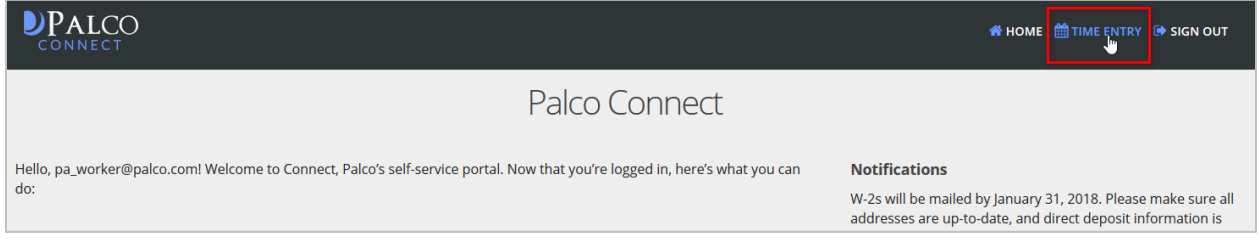

3. If you work for more than one participant, select the participant and related program for whom services were provided.

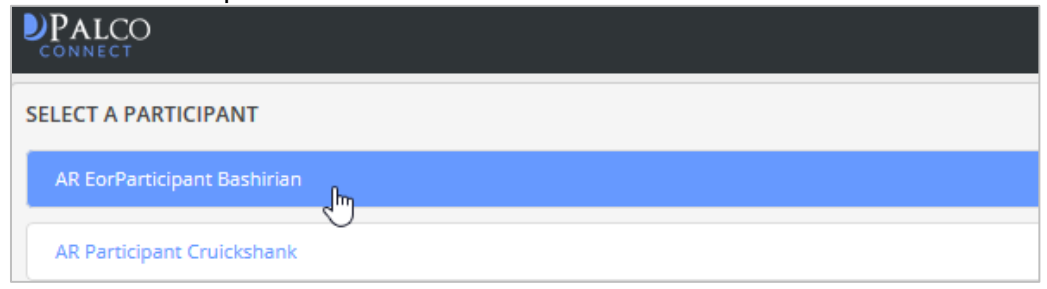

- \*\* If you have multiple roles for a program (e.g., you serve as a CLE for one participant, but a SSP for another), you have the option to select the SSP on the following screen\*\*
- 4. Select the pay period from either the center of the page (A) or the dropdown at the top of this screen (B).

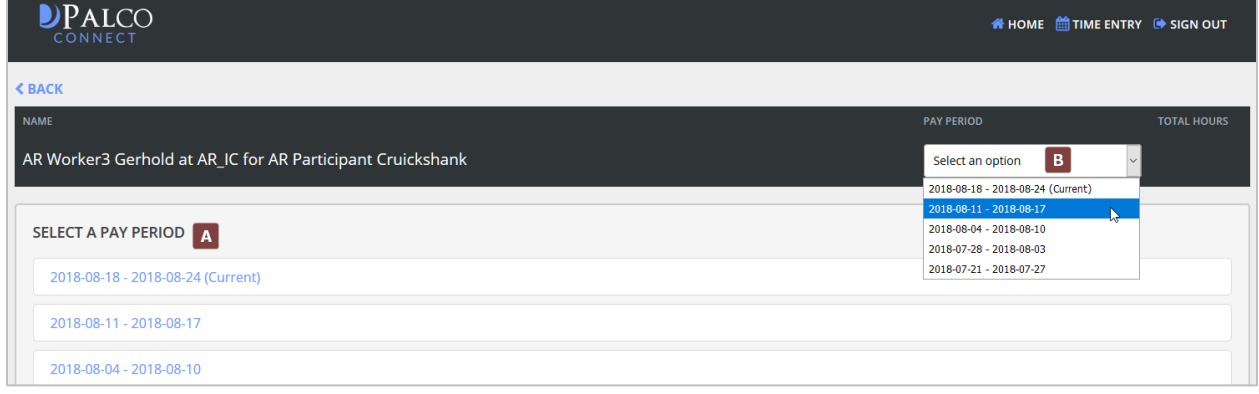

Page **1** of **9** IT-380021-OTI-1.0

#### PO Box 242930 - Little Rock, AR 72223 - Fax 501-821-0045

(501) 604-9936 · PALCOFIRST.COM

5. On the next screen, click New Timesheet.

DPALCO

- 6. Locate the date on which you would like to enter time. Select.
- 7. Select the service type from the dropdown.
- Select authorization Select authorization **RES PCS**
- 8. In the Start Time area, enter the time the shift started by selecting AM or PM, the hour, and
- the minutes of the shift. Per ODP policy, time must be submitted in 15-minute increments, with the exception of Homemaker/Chore W7283 (requires 1 hour unit increments). Total time for 24-Hour Day Respite service (W9798, W9800, W9799, W9801) must be at least 16.25 hours, up to and equal to 24 hours. For example, if the shift starts work at 10:15 AM, it would look like the following:

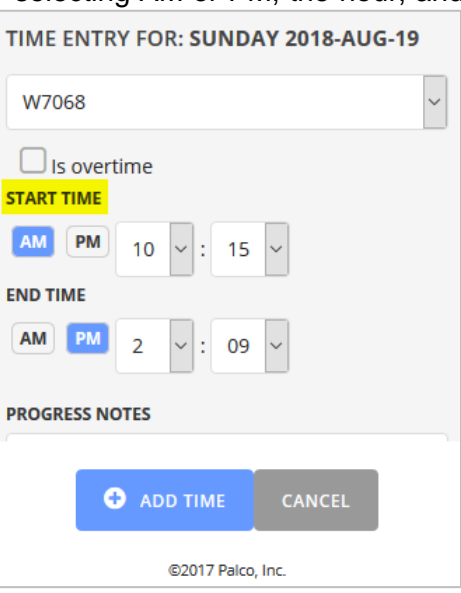

9. In the End Time area, enter the time the shift ended by selecting AM or PM, the hour, and the

minutes of the shift. Per ODP policy, time must be submitted in 15-minute increments, with the exception of Homemaker/Chore W7283 (requires 1 hour unit increments). Total time for 24-Hour Day Respite service (W9798, W9800, W9799, W9801) must be at least 16.25 hours, up to and equal to 24 hours. For example, if the shift ends at 2:15 PM, it would look like the following:

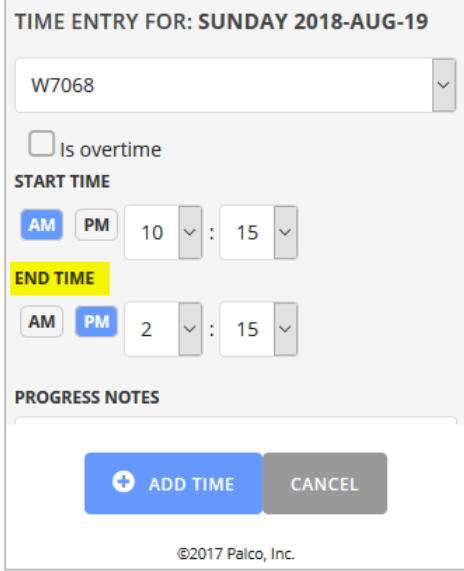

Page **2** of **9** IT-380021-OTI-1.0

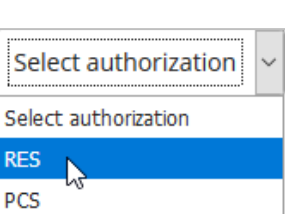

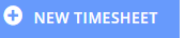

+ ADD TIME

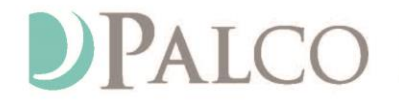

PO Box 242930 - Little Rock, AR 72223 - Fax 501-821-0045

(501) 604-9936 · PALCOFIRST.COM

10. Select the "overtime" box for time that exceeds 40 hours per week. You may have to enter two shifts for this feature.

Once you reach the regular hours for the week (40 Hrs.), a notification message will be shown for you to start entering your time as Overtime.

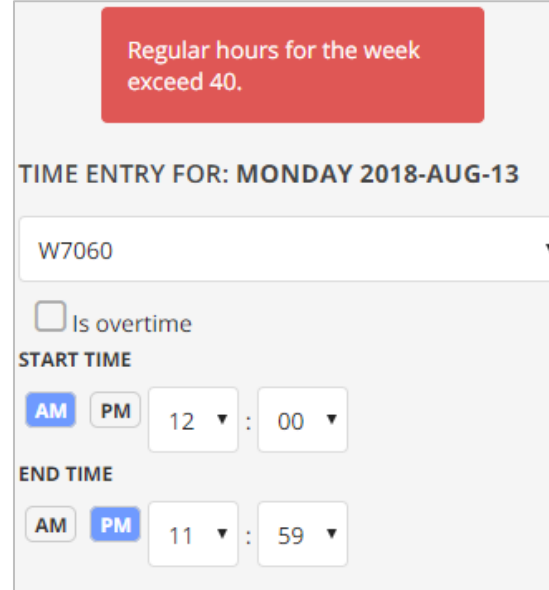

#### **For example:**

If 38 hours have been worked in a week and a subsequent 5-hour shift needs to be entered for a total of 43 hours, you would be paid overtime for 3 hours.

This is entered as two shifts:

(1) 2 hours at regular time.

(2) 3 hours with the "Overtime" box marked.

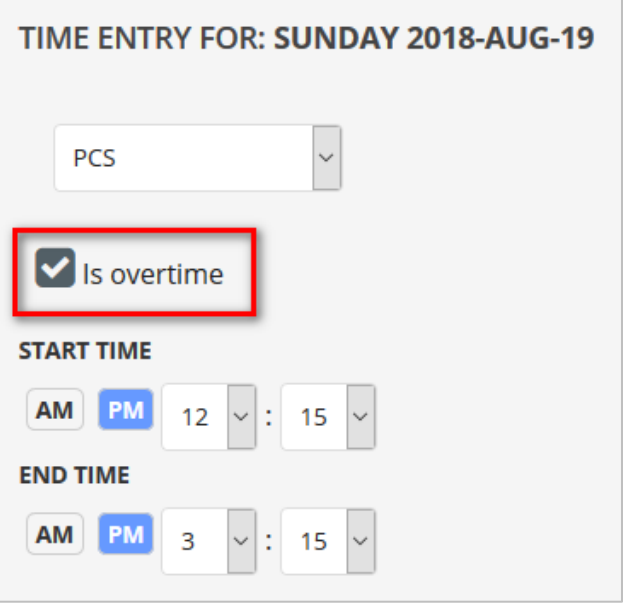

11.Once all fields are completed and you are ready to submit time, select

+ ADD TIME

12.A summary page will appear. From here, you can perform a variety of actions.

Page **3** of **9** IT-380021-OTI-1.0

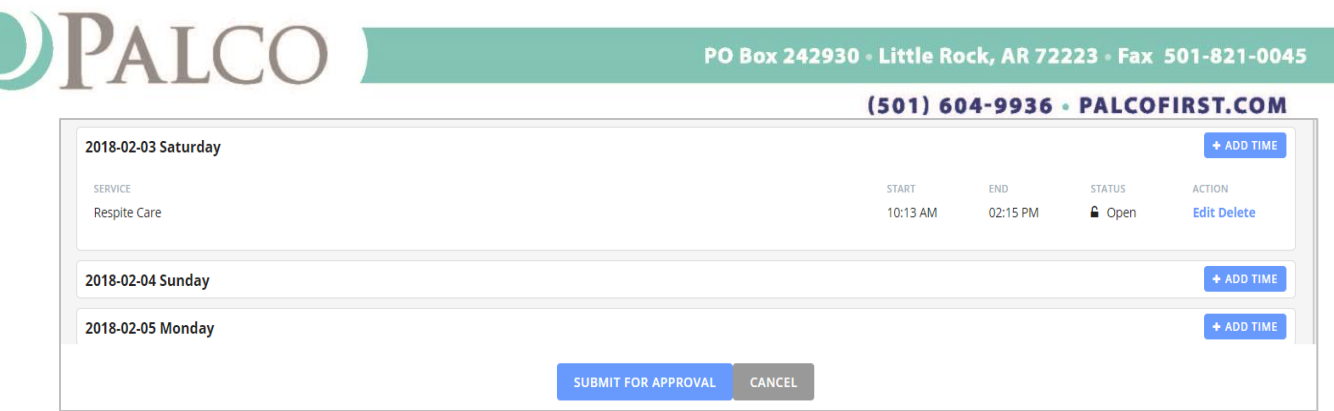

• If a change to the submission is needed, select **edit**. Follow the instructions above to correct the entry.

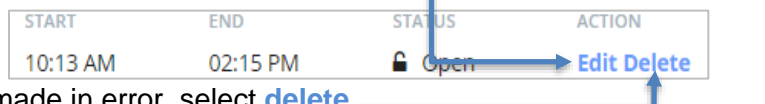

- If the entry was made in error, select dele
- To add a second shift to the day, select **+ADD TIME** and follow the instructions + ADD TIME above to submit a new entry for the day.
- **SUBMIT FOR APPROVAL** 13. Once you are ready to submit your time for approval by your CLE or SSP, select Submit for Approval at the bottom of the page.
- 14. The following prompt will appear. If you are ready to proceed, select "Yes."

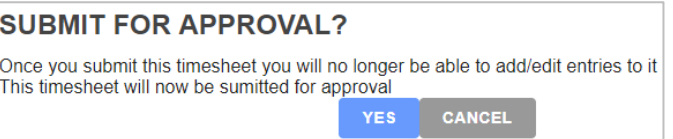

After submission, no changes or corrections can be made to the timesheet. The status for the time will show as under review, and an email is sent to the CLE/SSP to approve the time. Once approved, Palco conducts a series of checks to ensure that the timesheet is valid for payment based on the program policy. **Approvals do not mean the timesheet will be paid.** If a timesheet is not approved by the deadline, payment will be delayed.

## **Special Scenarios**

### *Overnight Shifts & 24-Hour Respite Care*

**Shift Crossing Midnight/Spanning Two Days:** If the employee's shift spans two days (starting on one day and crossing over midnight to another day), it will be necessary to complete one line for work completed before midnight and another line for work completed after midnight.

For example, if the SSP Joe worked overnight Sunday night from 5:00 PM to Monday 5:00 AM, Joe will need to enter the Time In as 5:00 PM and Time Out as 11:59\* PM for Sunday. For Monday, Joe will need to enter the Time IN as 12:00 AM and Time Out as 5:00 AM. (See example below):

Page **4** of **9** IT-380021-OTI-1.0

# PALCO

### PO Box 242930 - Little Rock, AR 72223 - Fax 501-821-0045

END

END

05:00 AM

05:00 PM

START

12:00 AM

11:59 PM

G Open

**STATUS** 

G Open

ACTION

ACTION

Edit Delete

+ ADD TIME

Edit Delete

 $+$  ADD TIME

 $+$  ADD TIME

#### (501) 604-9936 · PALCOFIRST.COM

#### Shift Crossing Midnight/Spanning Two Days

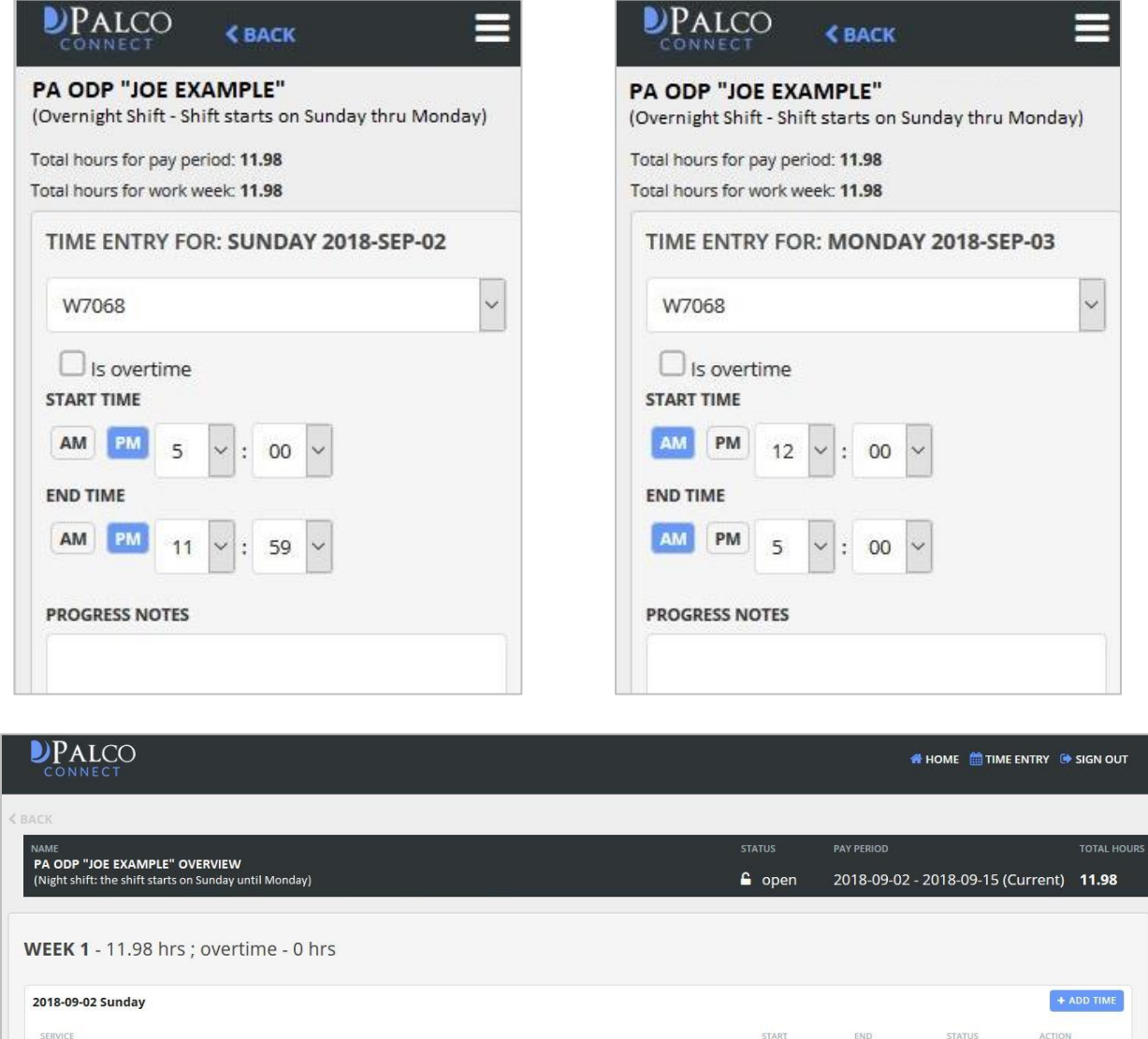

@2017 Palco, Inc. \* Please note that all time ended at 11:59 PM will be rounded up to midnight in the Palco system, even if reflected online as 0.98. For example, in the above example, the hours would reflect online as 6.98, but your paycheck will reflect you were paid 7.00 hours.

Page **5** of **9** IT-380021-OTI-1.0

SERVICE

IHCS 2:1 W7068

IHCS 2:1 W7068

2018-09-03 Monday

2018-09-04 Tuesday

2018-09-05 Wednesday

# PALCO

(501) 604-9936 · PALCOFIRST.COM

### *Overnight Shift that Crosses Pay Periods.*

If a shift starts on the last Saturday of any pay period, and ends on the beginning Sunday of the next pay period. If a 24-Hour Day Respite service (W9798, W9800, W9799, and W9801) crosses over midnight into the new pay period an additional timesheet for the next pay period will need to be submitted before the timesheet will clear. This is required because the shift length must be from 16.25 to 24 hours.

For example, if the SSP Joe works on the last Saturday of the pay period from 11:00 PM until 6:00 PM the next day, Joe will need to enter Time In as 11:00 PM and Time out as 11:59 PM Saturday. A new timesheet will need to be submitted for Sunday from 12:00 AM to 6:00 PM. Please note that the total shift time is 19 hours, meeting the requirement that the shift length must be from 16.25 to 24 hours.

#### **Overnight Shift that crosses Pay Periods:**

Last Saturday of the Current Pay Period First Sunday of the Next Pay Period

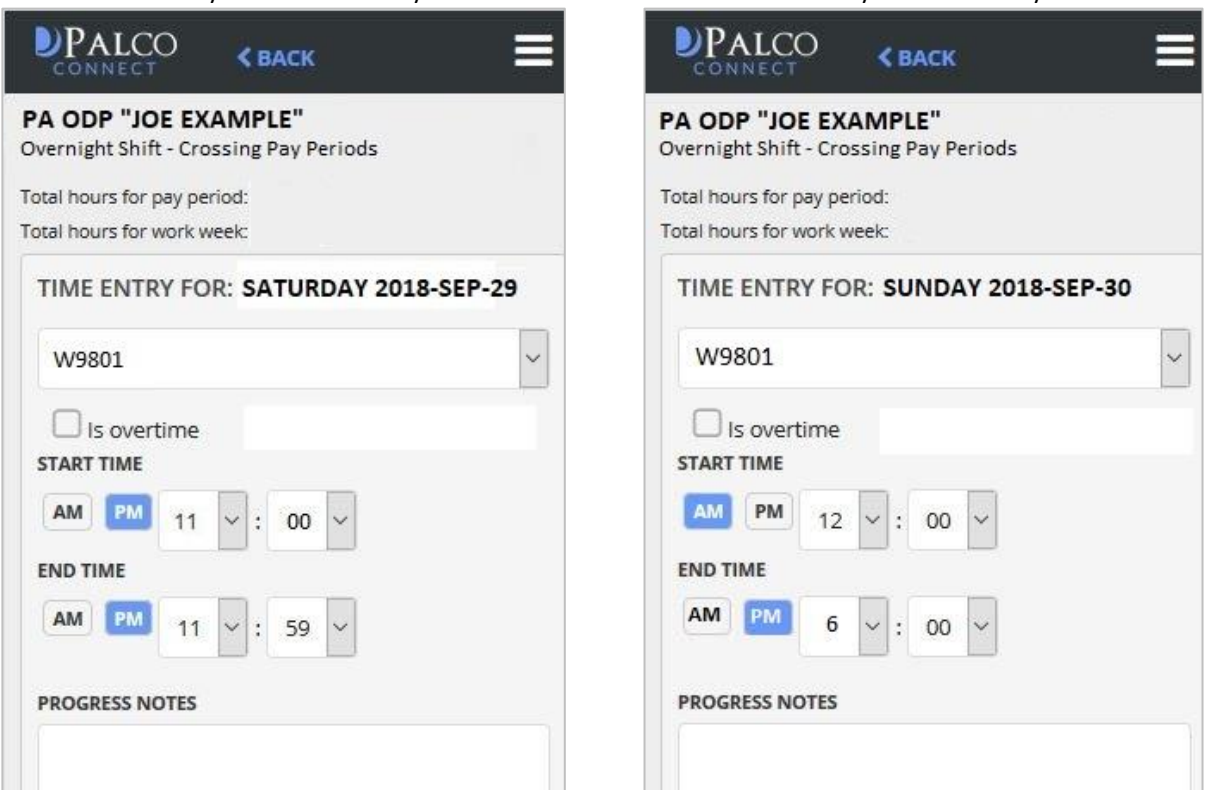

## *2:1 Services*

CLEs must ensure that both SSP's time in and time out matches exactly for each shift and that both SSPs are using matching procedure codes. If not, both timesheets will be rejected and must be resubmitted.

For example, if Joe and Mary work a 2:1 shift with a participant they must both use the same 2:1 procedure code. If Joe submits a timesheet for In-Home and Community Supports W7060 (1:1 procedure code) and Mary submits a timesheet for In-Home and Community Supports W7068

Page **6** of **9** IT-380021-OTI-1.0

# **DPALCO**

PO Box 242930 Little Rock, AR 72223 Fax 501-821-0045

#### (501) 604-9936 · PALCOFIRST.COM

(2:1 procedure code), Mary's timesheet will not be processed because there is no matching 2:1 shift. In order for this to be fixed, Joe's timesheet will need to be denied and a new timesheet with In-Home and Community Supports W7068 (2:1 procedure code) must be submitted.

Timesheets submitted correctly when Both SSP's Time in and Time out matches exactly for each shift and that both SSPs are using matching procedure codes.

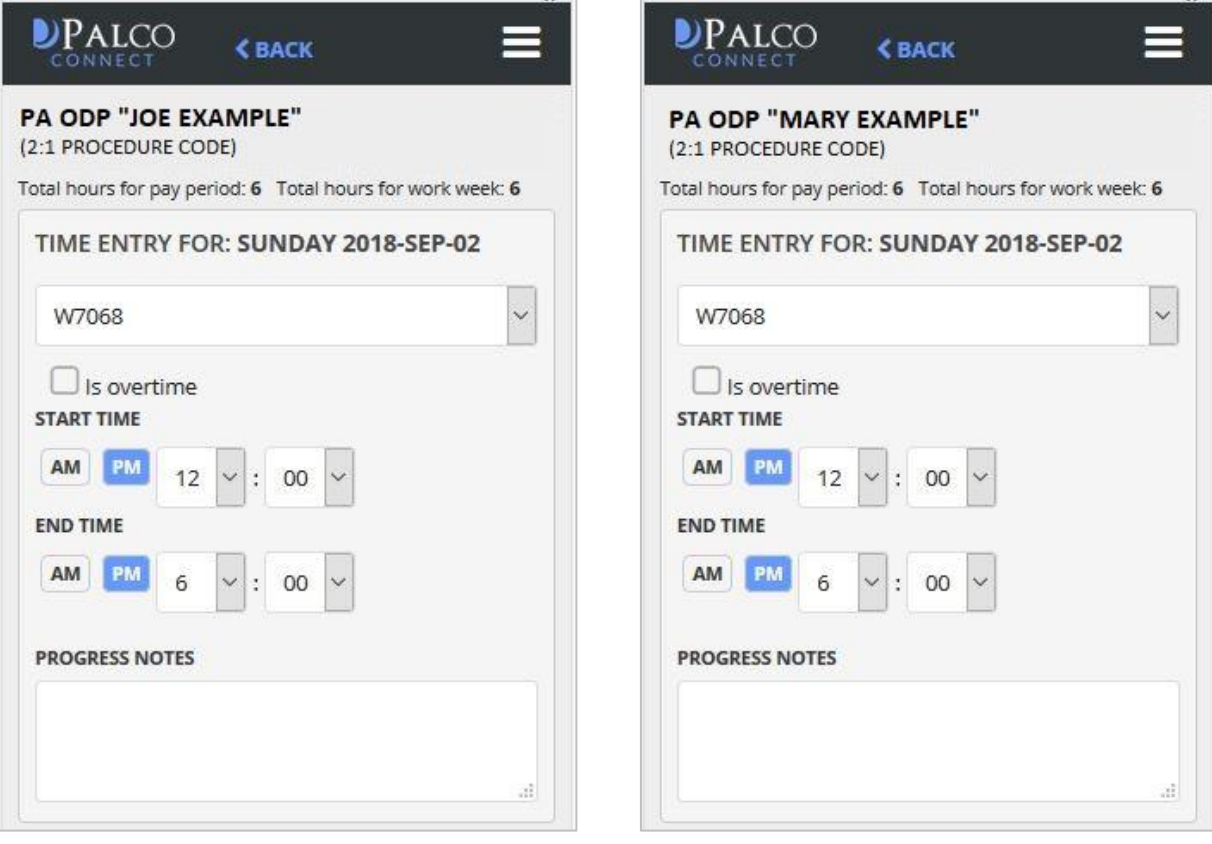

Page **7** of **9** IT-380021-OTI-1.0

# **DPALCO**

PO Box 242930 Little Rock, AR 72223 Fax 501-821-0045

#### (501) 604-9936 · PALCOFIRST.COM

# **Online Timesheet F.A.Q.**

### **What does the status on my timesheet mean?**

Statuses are available for your convenience to quickly see what stage it is in the payment process. You can view the status from the home screen. Consult the chart below for status definitions.

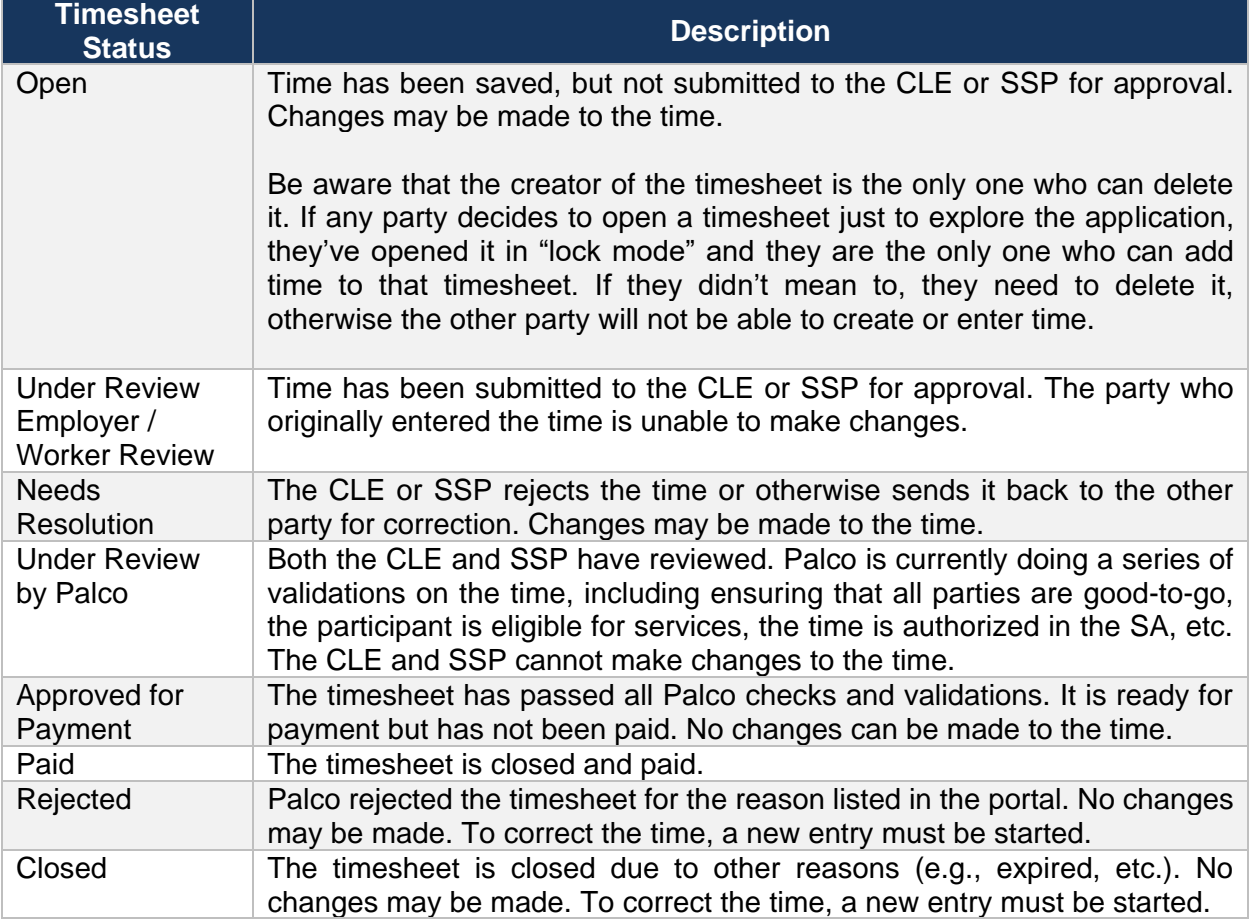

### **Why am I unable to enter time for certain days?**

Typically, this is due to an inactivity or ineligibility status for dates during the pay period. For example, you are only allowed to enter time for the period during which the participant, CLE, and SSP are actively enrolled on the program.

### **How will I know the timesheet is ready for approval?**

The CLE or SSP will receive an email notifying them that they can approve your time. Make sure the approval happens by the timesheet deadline.

#### **What happens if emails go to spam?**

Add Palco's email address to your list of contacts to make sure that it does not go to spam.

#### **How will I know my CLE/SSP approved my time?**

You will receive an email once your time has been approved. However, approvals do not mean a timesheet will be paid. It must still pass all other checks per program policy.

Page **8** of **9** IT-380021-OTI-1.0

# PALCO

PO Box 242930 · Little Rock, AR 72223 · Fax 501-821-0045

#### (501) 604-9936 · PALCOFIRST.COM

#### **My SSP or CLE rejected my time. What do I do now?**

Contact your CLE/SSP to discuss the matter. Once resolved, you can resubmit the appropriate time if needed. If the CLE/SSP refuses to accept the time, Palco cannot override that decision.

#### **I submitted my time. Why was I not paid?**

There could be various reasons for not being paid. Please contact our customer support team for assistance.

#### **My timesheet was approved and sent to Palco for review. I just realize a mistake I want to correct it. What can I do?**

You can call, and Palco can reset your timesheet to a Needs Resolution status so that you do not have to re-enter the time from scratch.

Page **9** of **9** IT-380021-OTI-1.0